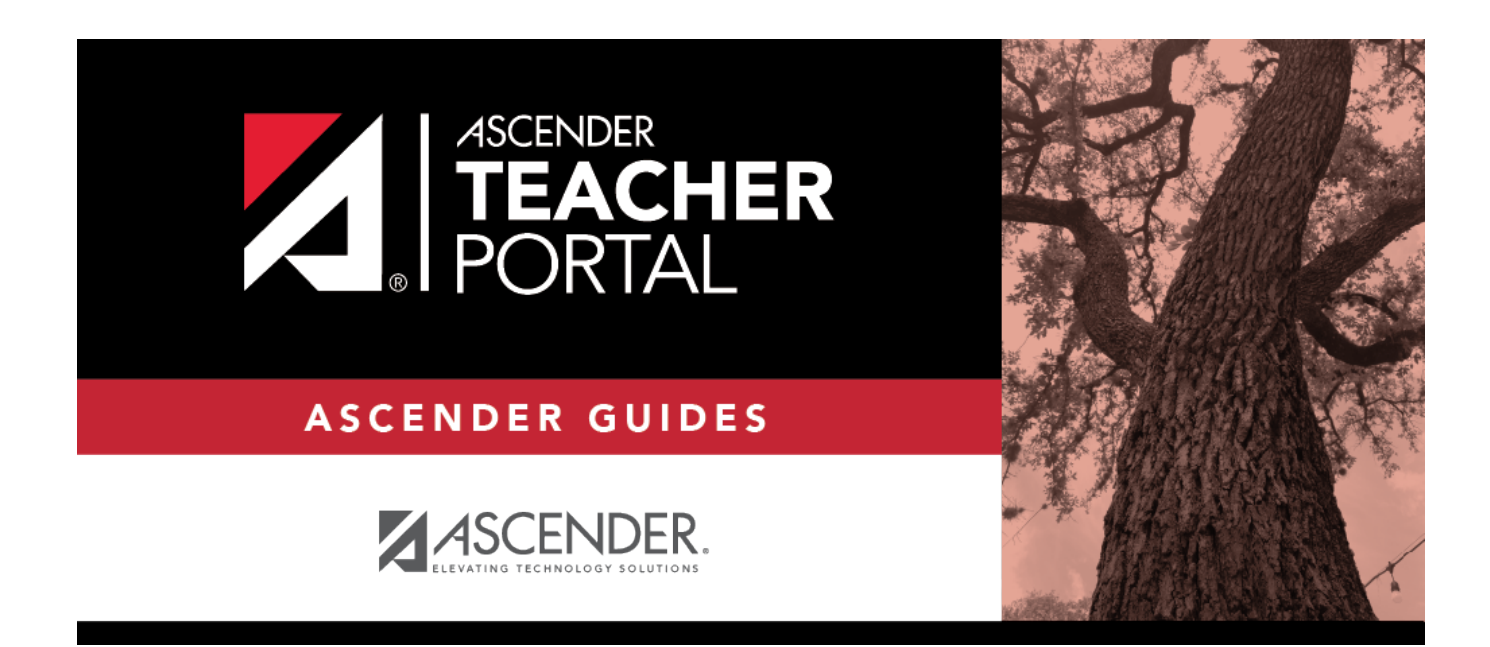

## **Miscellaneous Administrator Tasks**

#### **Table of Contents**

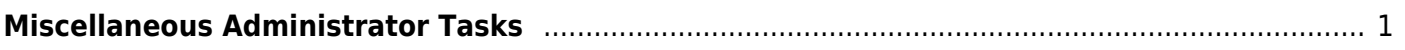

TP

# **TeacherPortal Administrator Guide**

# <span id="page-4-0"></span>**Miscellaneous Administrator Tasks**

#### **Student Groups:**

[Copy student groups from one teacher to another.](#page--1-0)

[Settings > Student Group Manager](https://help.ascendertx.com/test/teacherportal/doku.php/settings/copystudentgroups)

This page is only available to users who log on to TeacherPortal with a district- or campus-level security administrator user ID.

TP

Once a teacher has established a student group using [Settings > Manage Student Groups](https://help.ascendertx.com/test/teacherportal/doku.php/settings/studentgroupmanager), you can copy the teacher's groups (with the students) to another teacher.

This page is only accessible from the Manage Student Groups page.

If you are logged on as an administrator, the **Copy Group to Another Teacher** button is displayed on the Manage Student Groups page.

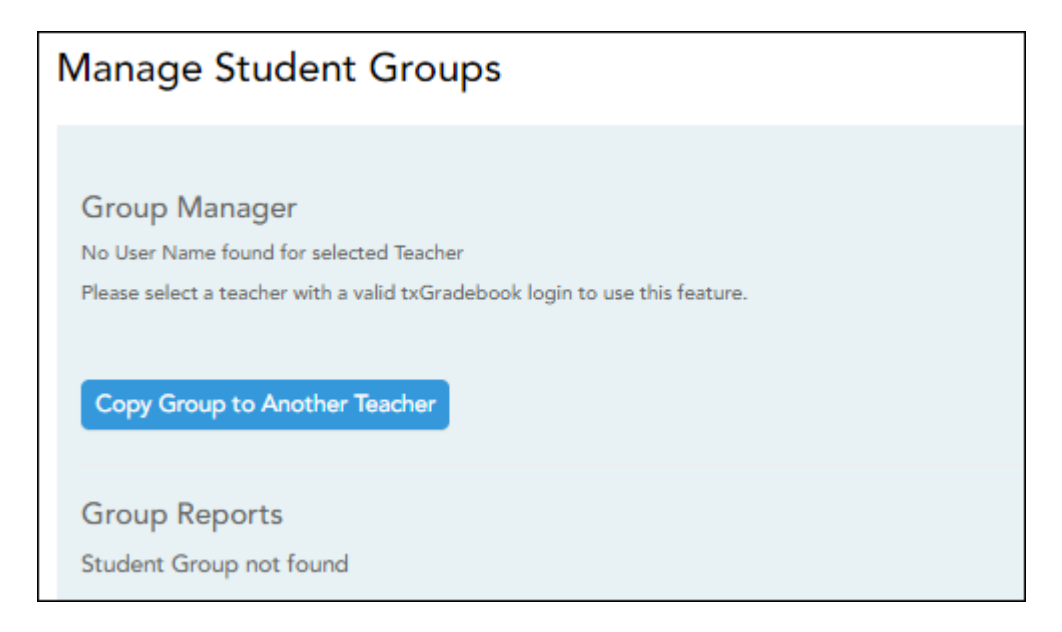

❏ From the Manage Student Groups page, click **Copy Group to Another Teacher**.

The Copy Student Groups page opens.

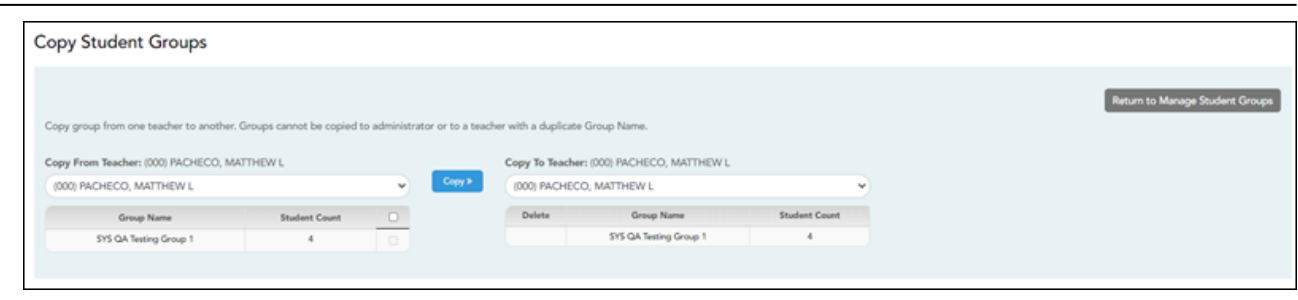

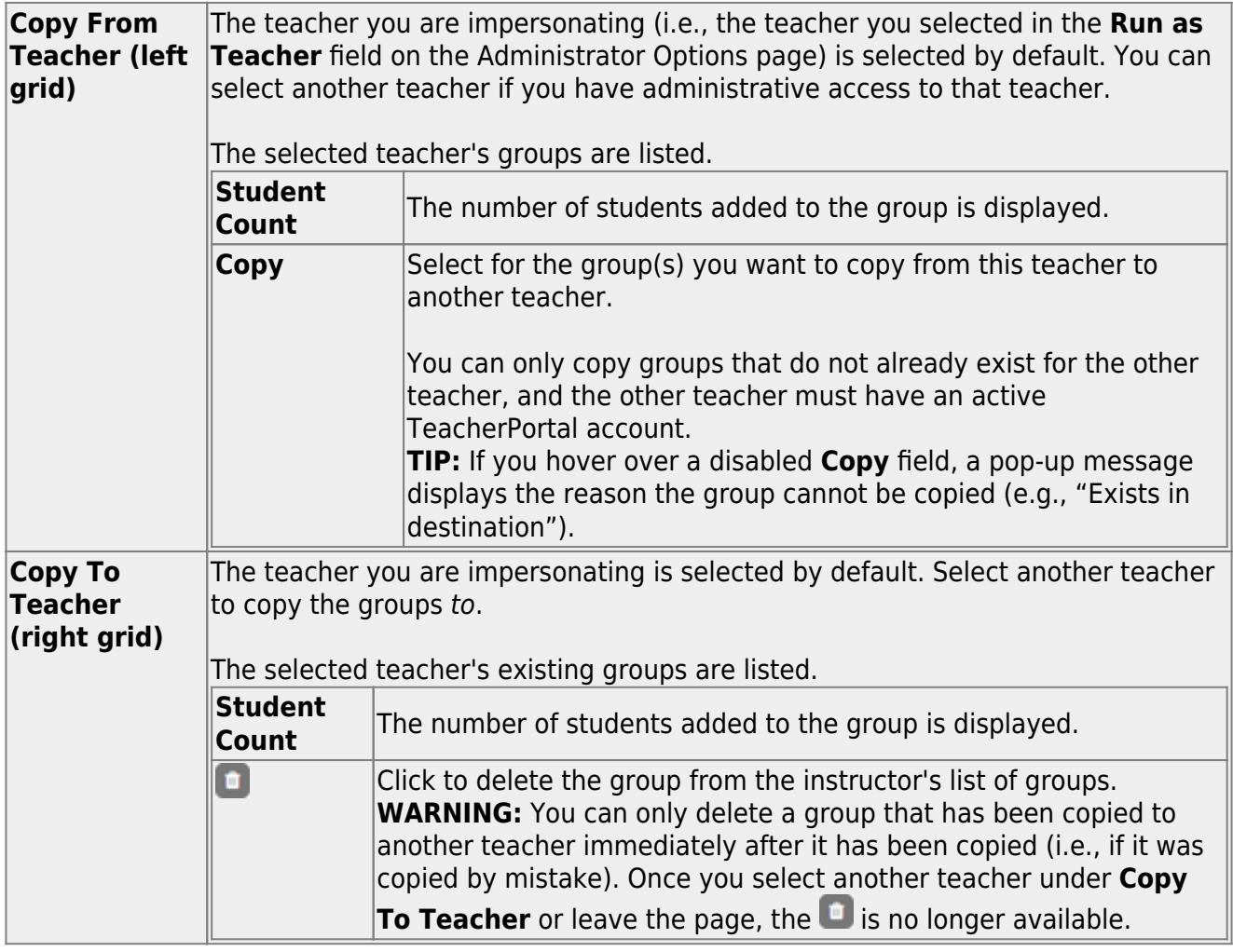

❏ Click **Copy»**. The selected group(s) moved to the **Copy To Teacher** list.

❏ Click **Return to Manage Student Groups** to return to the Manage Student Groups page.

[Copy student group settings from one teacher to another.](#page--1-0)

[TeacherPortal Admin > Copy Teacher Settings](https://help.ascendertx.com/test/teacherportal/doku.php/admin/exchangeteachersettings)

This page is only available to users who log on to TeacherPortal with a district- or campus-level security administrator user ID.

This page allows you to move the group settings from one teacher to another, such as moving a student group from one teacher to another.

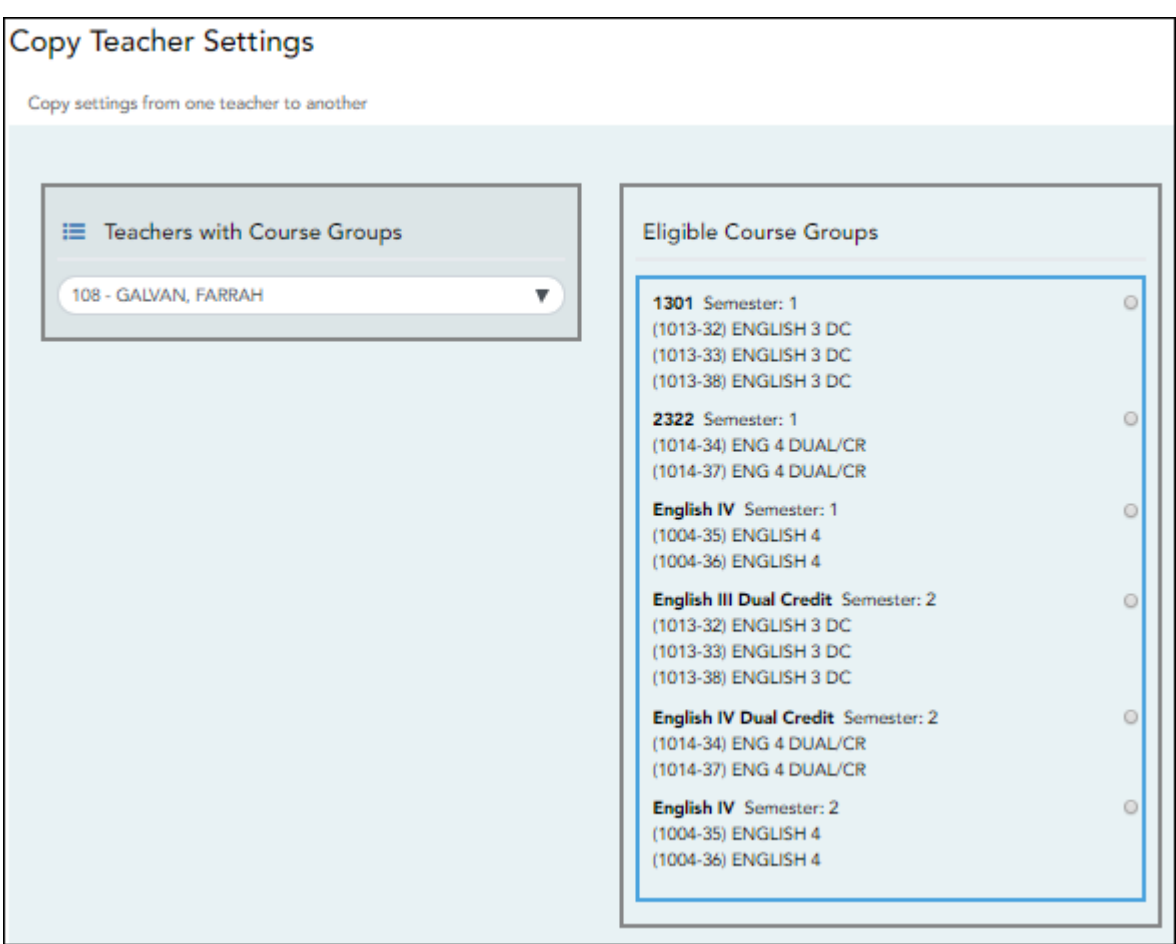

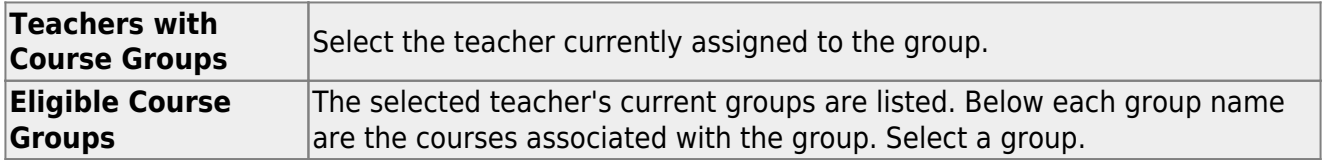

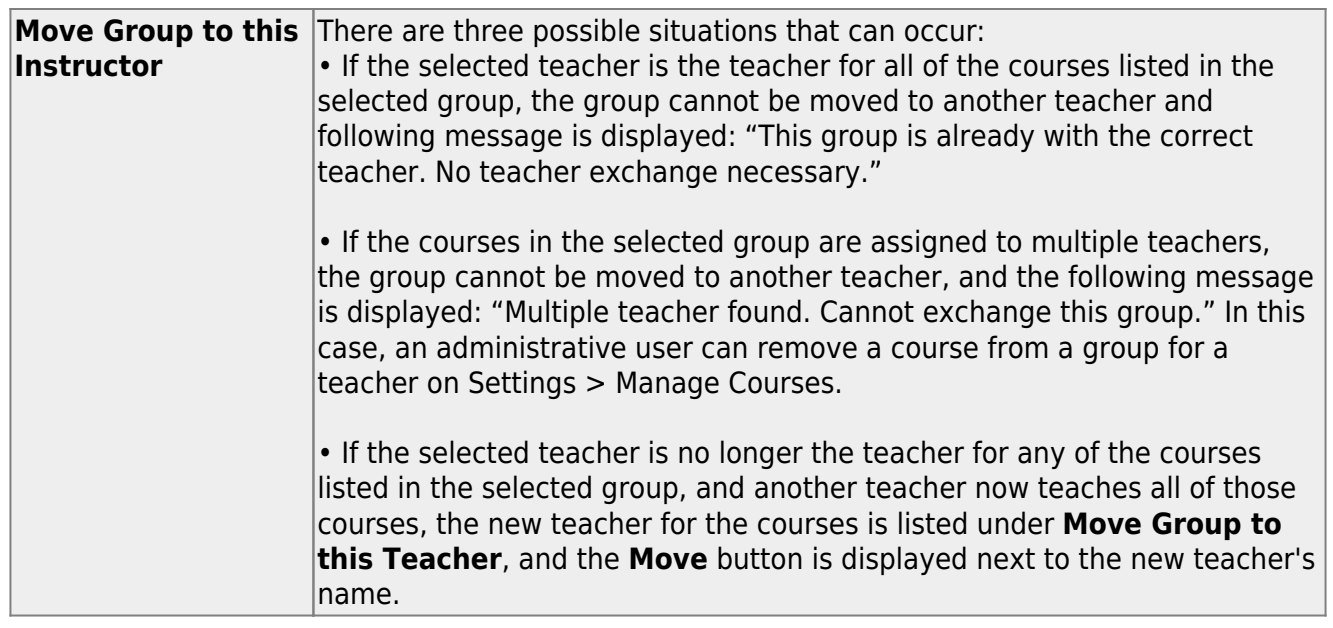

**NOTE**: You will not receive not a prompt to confirm you want to move data. Before clicking **Move**, ensure moving the group to another teacher is what is intended.

❏ Click **Move** to move a group to the teacher who is currently assigned to the courses.

**Course Groups:**

[Remove a course from a teacher's group.](#page--1-0)

Course Grouping Flow Chart

If the course-section is part of a group, and the teacher for a course changes during the year, the new teacher will not be able to add the course to a group. When the new teacher attempts to add a course to a group on [Settings > Manage Course Groups,](https://help.ascendertx.com/test/teacherportal/doku.php/settings/coursegrouping) the message "Exists in another group" will be displayed next to the course in the **Ineligible Courses** list.

[Settings > Manage Courses](https://help.ascendertx.com/test/teacherportal/doku.php/settings/administercourses)

To resolve this issue so that the new teacher can add the course to a group, a TeacherPortal administrator must delete the course from the original teacher's group as follows:

- 1. Log on to TeacherPortal and impersonate the new teacher.
- 2. While impersonating the new teacher, go to [Settings > Manage Courses](https://help.ascendertx.com/test/teacherportal/doku.php/settings/administercourses). Retrieve thecourse-section, and then click  $\mathbf{X}$  to delete the course from the group.
- 3. Click **Save**.
- 4. Repeat for all applicable courses.

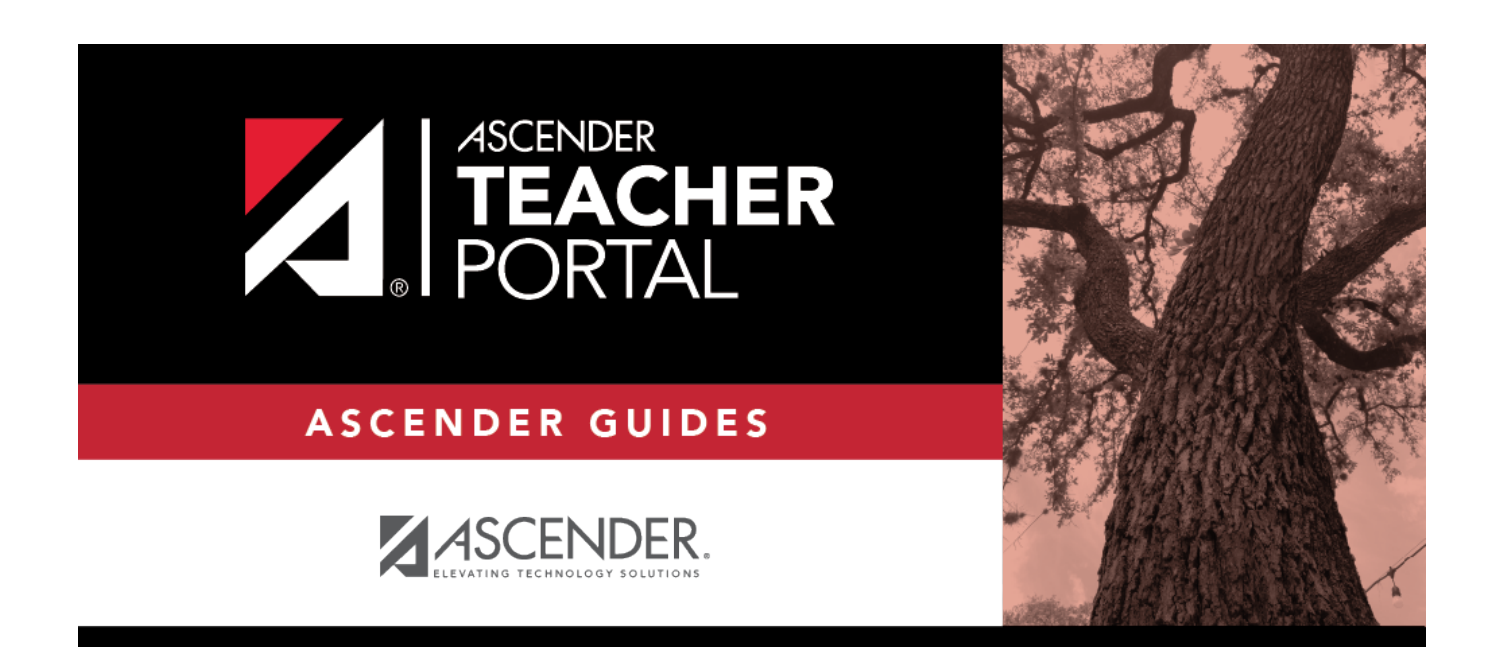

### **Back Cover**